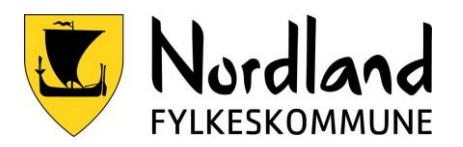

# Topptekst og sidetall

### Microsoft Word: Topptekst og sidetall

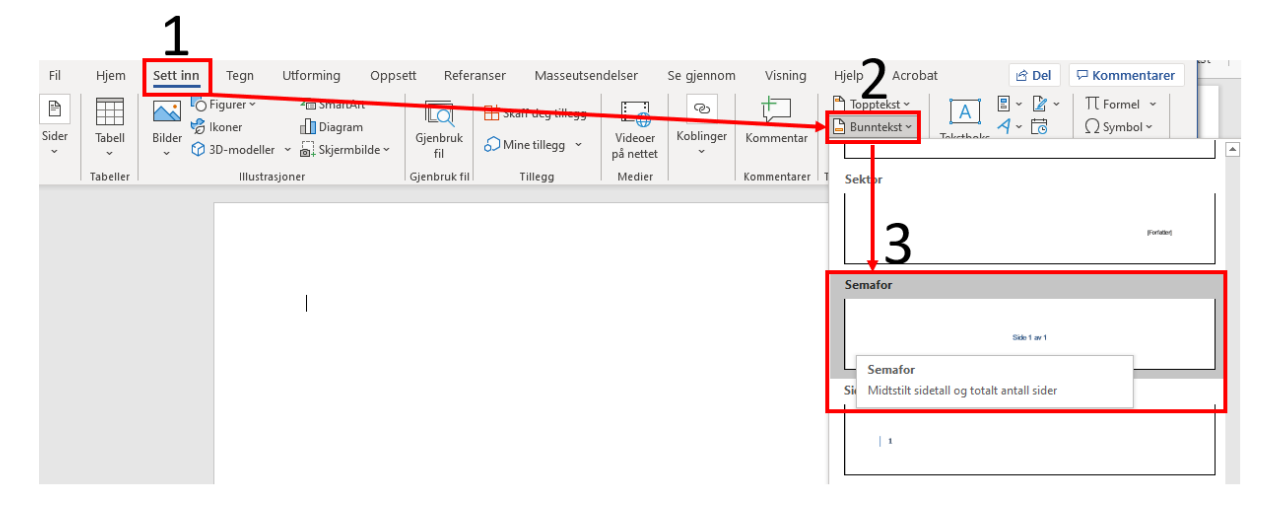

- 1. Velg **sett inn**
- 2. Velg **Bunntekst**
- 3. Velg **Semafor**

Dette vil automatisk sette inn sidetall og totalt antall sider.

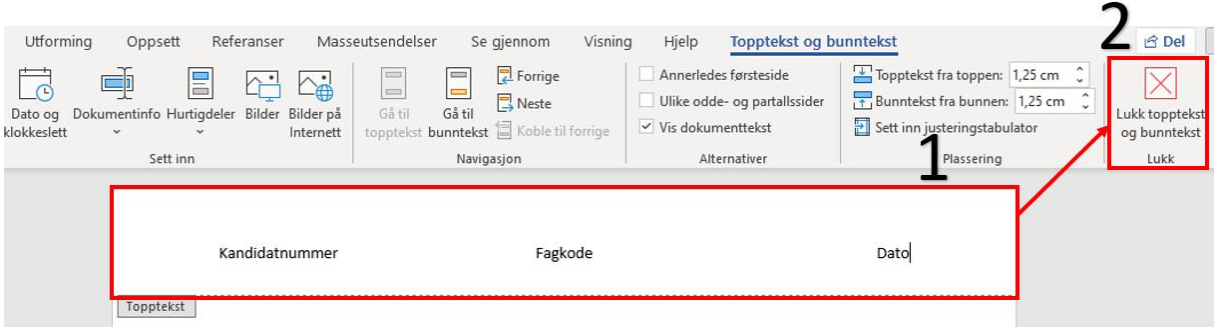

- 1. Gå helt **øverst på siden** og fyll inn toppteksten med **Kandidatnummer, Fagkode, og Dato** (dette får du oppgitt på eksamensdagen).
- 2. Trykk så på **Lukk topptekst og bunntekst**, alternativt dobbeltklikk på selve dokumentet for å lukke toppteksten.

Husk å lagre dokumentet manuelt før du starter på eksamensoppgaven.

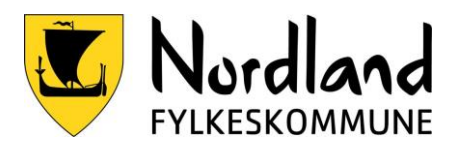

## LibreOffice Topptekst og sidetall

## Topptekst

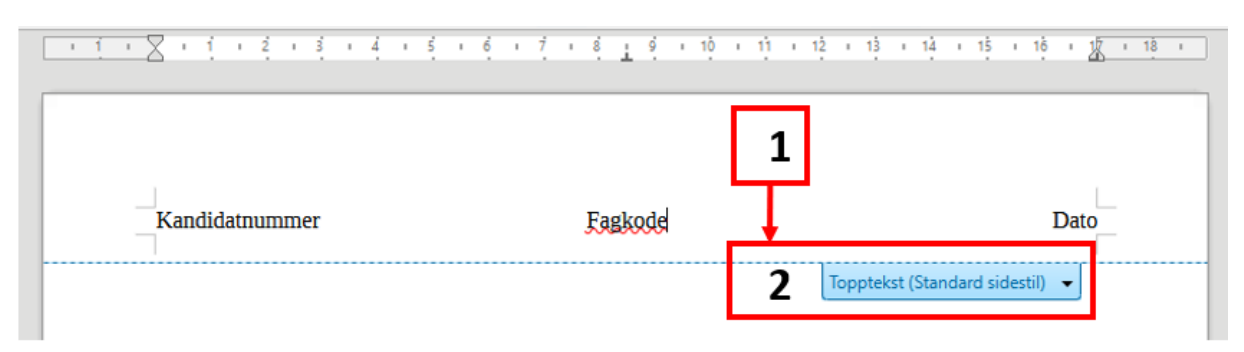

- 1. Aktiver topptekst med å trykke **på toppen av dokumentet**
- 2. Trykk på **Topptekst (standard sidestil)**
- 3. Fyll inn toppteksten med **Kandidatnummer, Fagkode, og Dato** (dette får du oppgitt på eksamensdagen).

### Sidetall

Aktiver bunntekst på samme måte som topptekst. Sett inn – Bunntekst - Standard

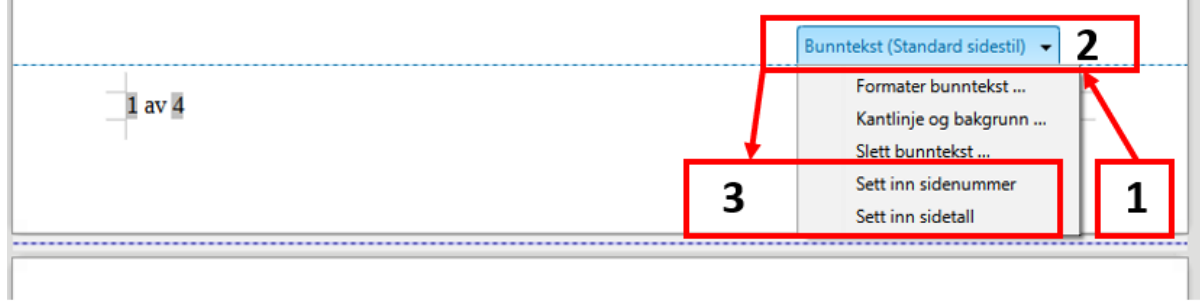

- 1. Aktiver bunntekst med å trykke **på bunnen av dokumentet**
- 2. Trykk på **Bunntekst (Standard sidestil)**
- 3. Velg **Sett inn sidenummer** skriv inn teksten **Av** Velg **Sett inn sideantall.**
- 4. Da vil bunnteksten inneholde både gjeldende side og totalt antall sider